# **All India Council for Technical Education (AICTE)**

## **Prime Ministers' Special Scholarship Scheme**

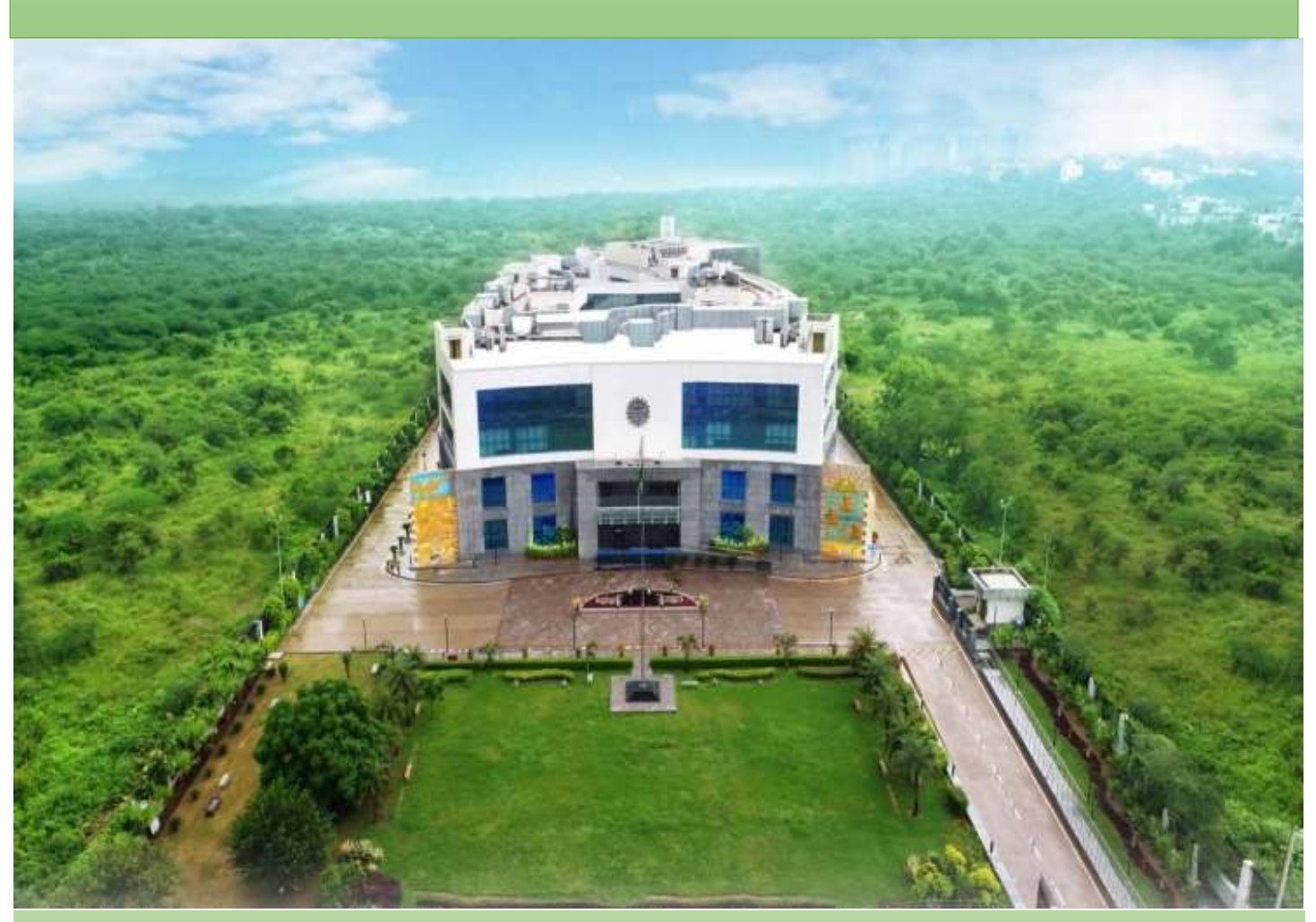

**User Manual**

**for**

**Uploading the Joining Report and submitting the claim of Scholarship under Prime Ministers' Special Scholarship Scheme (PMSSS) AY 2020-21**

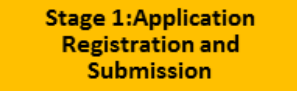

**Stage 2: Choice Filling and Merit List** 

**Stage 3: Online Counselling, Seat Allocation** Confirmation

**Stage 4: Joining of College** before Last Date. **Scholarship Process Start.** 

Disclaimer: All possible care has been taken to compile the Manual correctly

#### **STEPS TO BE TAKEN FOR UPLOADING THE ONLINE JOINING REPORT AND CLAIM**

#### **OF SCHOLARSHIP UNDER**

#### **PRIME MINISTERS' SPECIAL SCHOLARSHIP SCHEME (PMSSS) AY 2020-21**

### **1. Steps to be followed by students:**

**STEP 1:** Candidates to log-in to PMSSS AICTE Portal through website

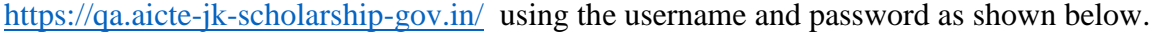

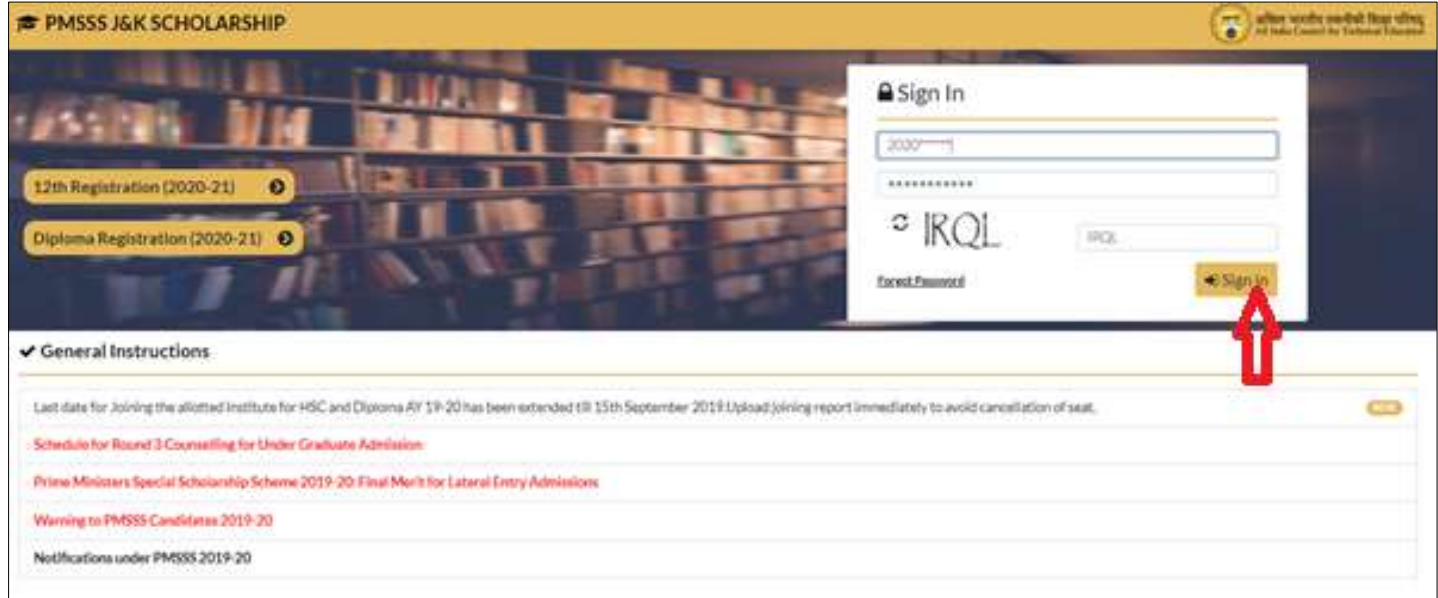

Grievances:

- If facing any problem/issue candidate is required to submit grievance or may report to nodal officer.
- ◆ Login to your account using login credentials via link: <https://www.aicte-jk-scholarship-gov.in/>

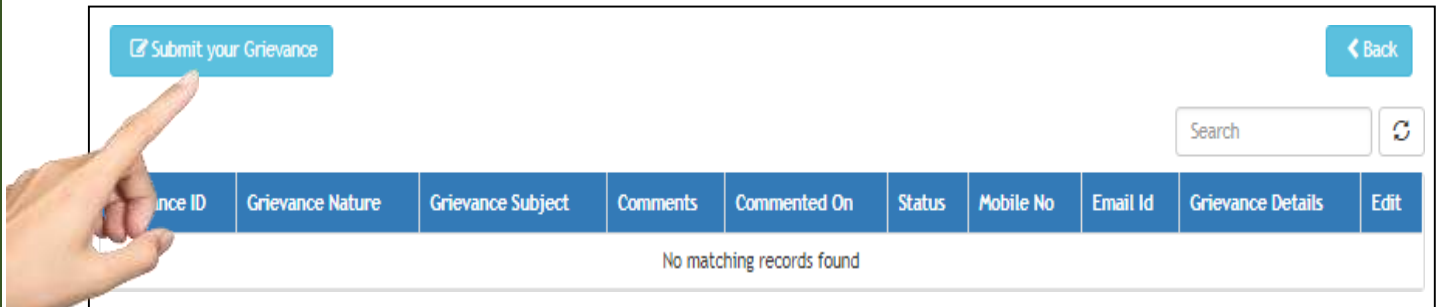

Note for Candidate: Candidate is advised to not to share his/her login credentials with anyone.

**STEP 2:** Candidates who have freezed/confirmed the seat allotted to them will then be required to download the allotment letter from their login and upload the essential documents as shown below :

Congratulations, You are Provisionally admitted GEO INFORMATICS Branch of ANDHRA UNIVERSITY COLLEGE OF ENGINEERING college. Now, You can Download Allotment letter from your login. You are requested to join college with in due time and collect the Joining Report from College in the Institute letterhead and upload as early as possible.

Last date for admission and uploading of joining report is 10-11-2020 failing which your seat will be cancelled automatically.

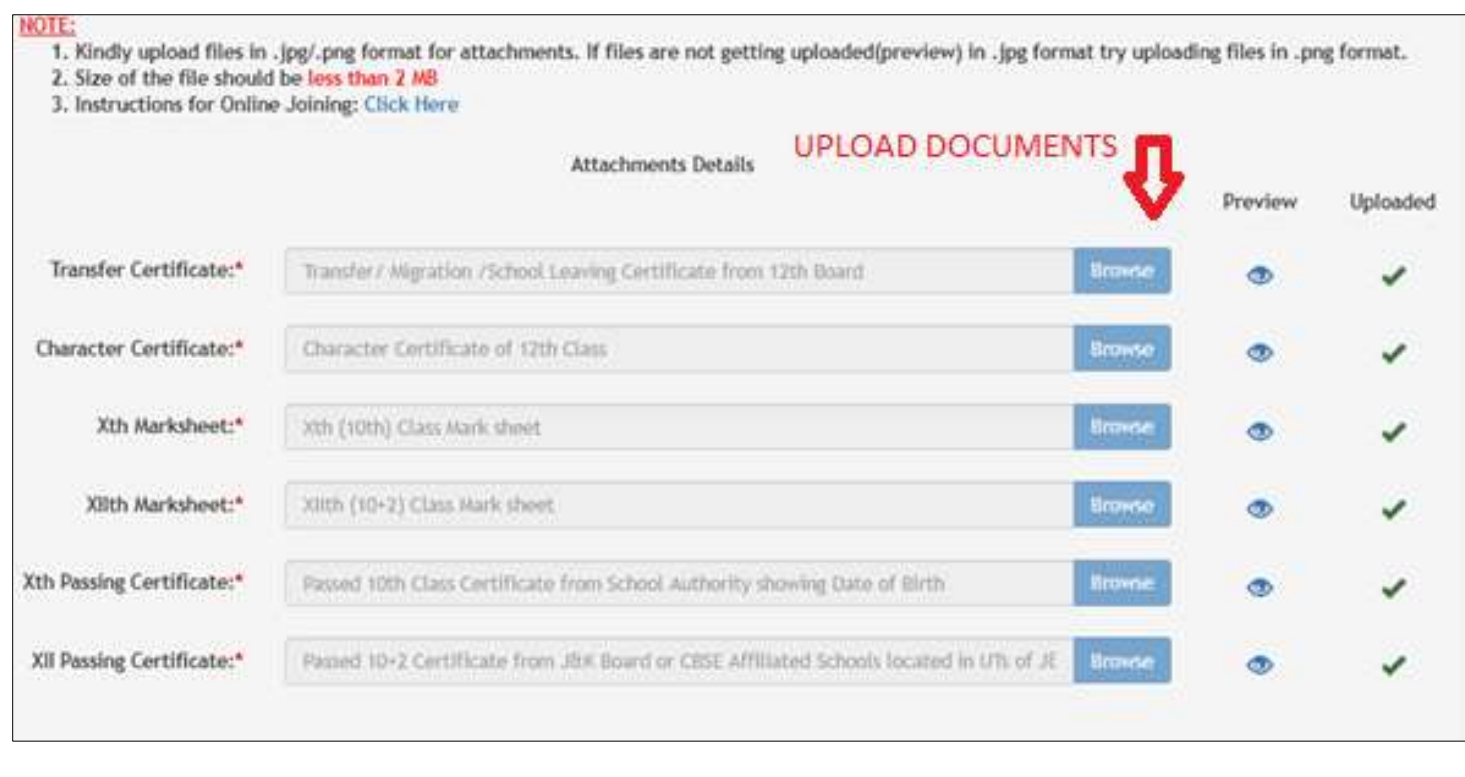

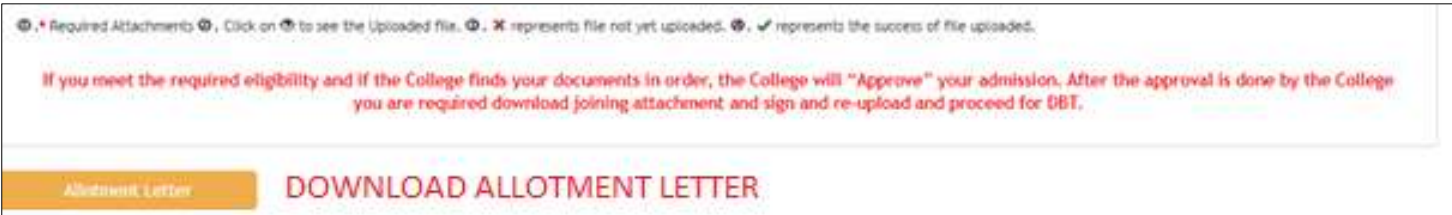

Note: In case the college wants any other document against admission, they may collect from the candidate accordingly and keep in their records.

**STEP 3:** The **online joining letter** will be available in student login window after the institute's verification of the documents which candidates have to download, sign and then upload along with filling the date of joining.

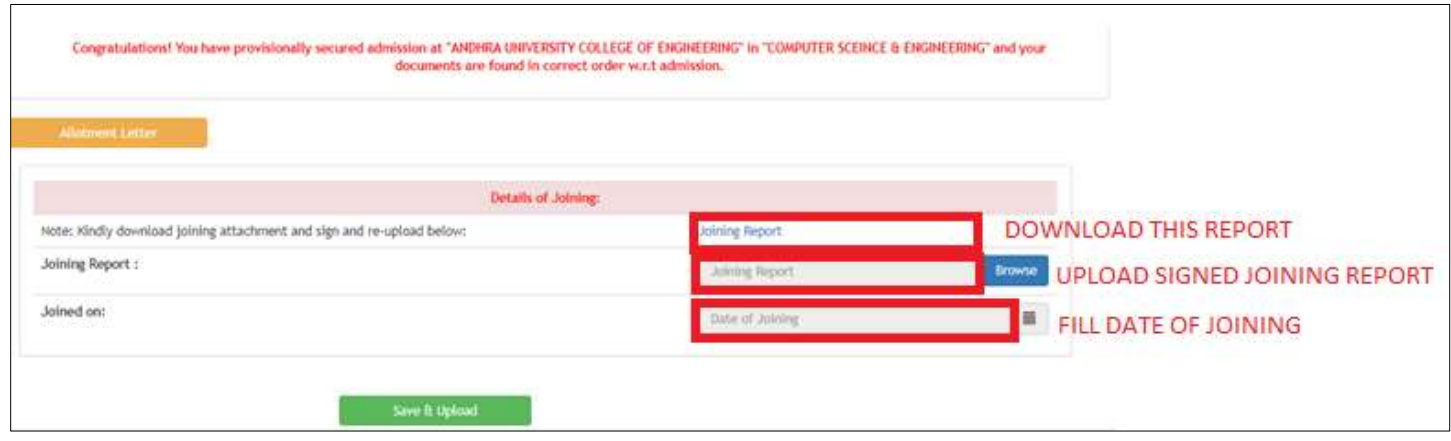

**STEP 4:** Click on **Proceed for DBT Tab**. Go through the methodology then click on **Proceed Further Tab** to access DBT application. Click on the **Basic Details Tab, Institute Details Tab & Bank Details Tab** and fill in all the necessary information.

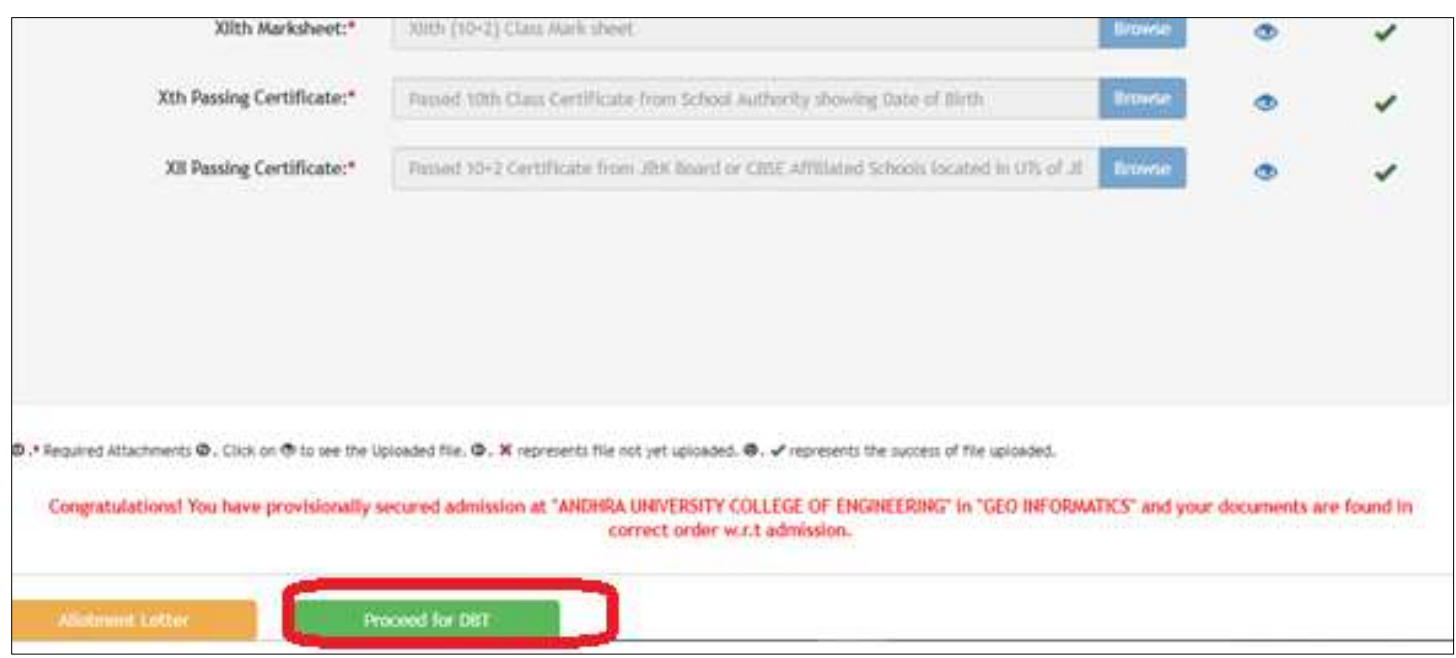

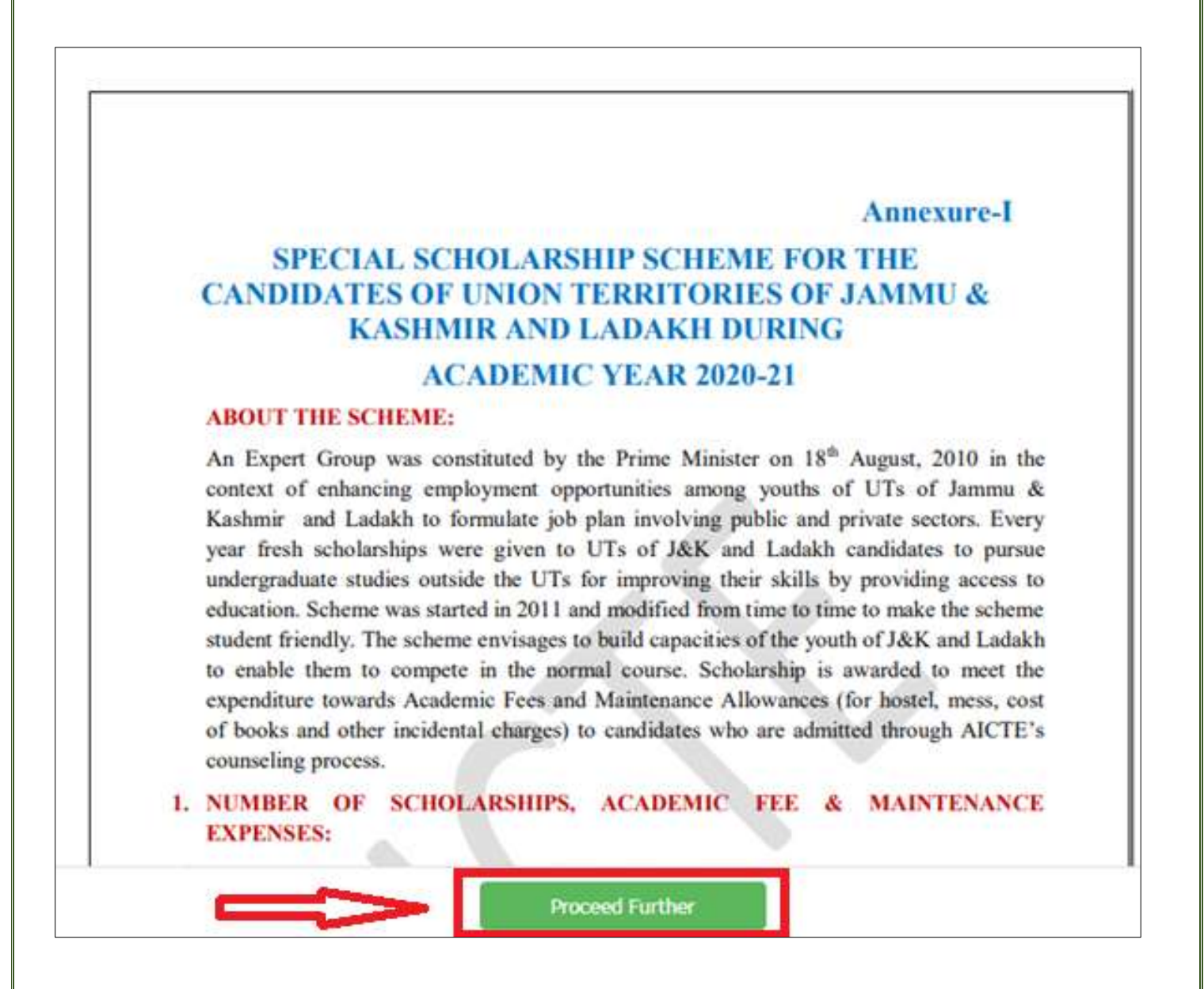

**STEP 5:** Click on **Attachment Tab** and upload Scanned Copies of relevant documents. At this stage the joining report document is signed by the candidate and Institute both. Joining Report is visible in candidates' login.

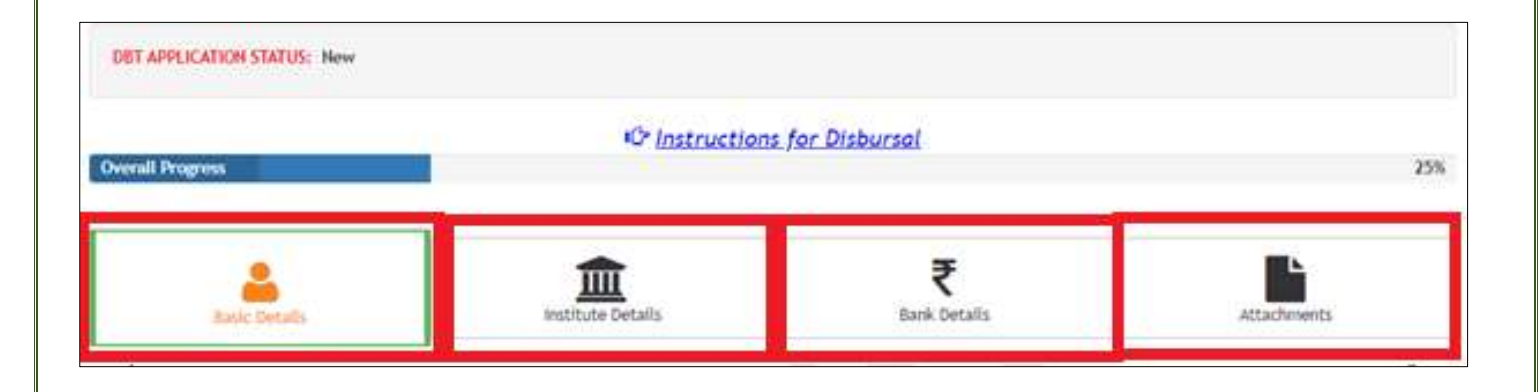

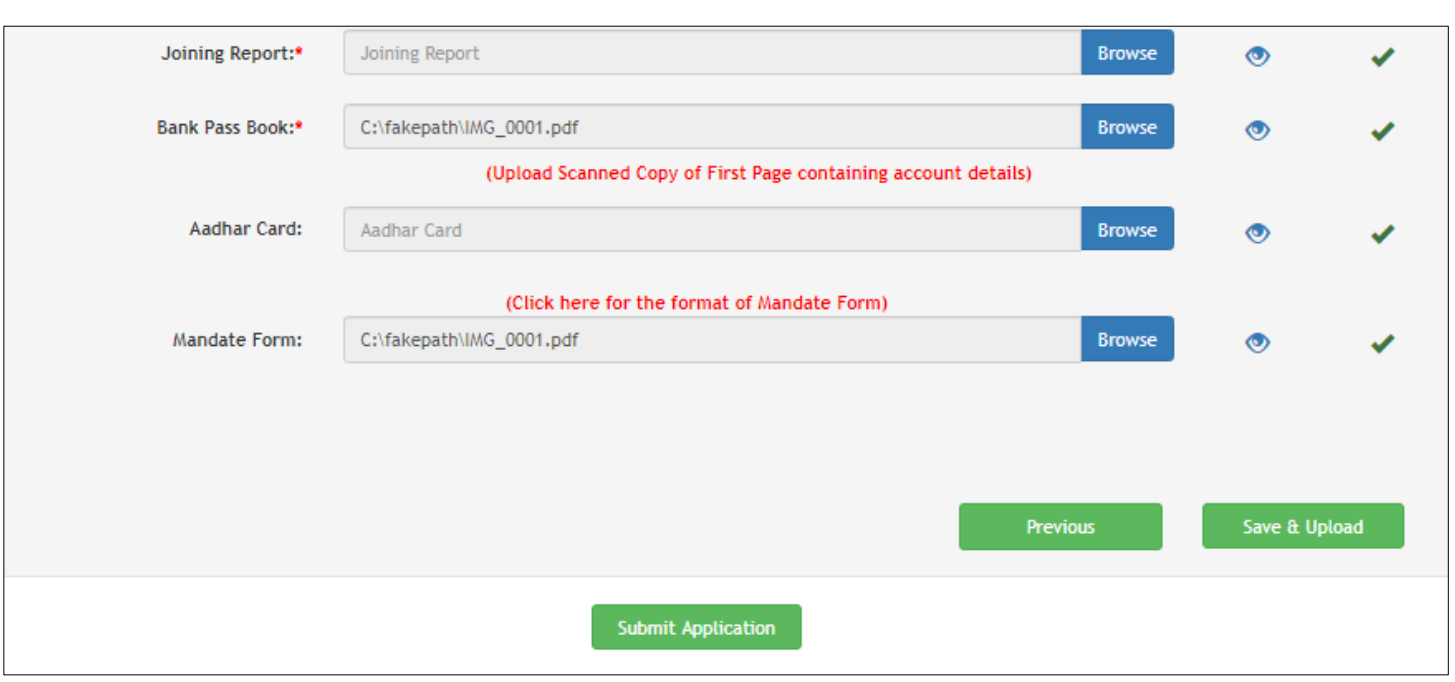

**STEP 6:** Click on save & upload and finally click on Submit application.

**Note:** *Do not share your Login Password with college or anyone. Complete the admission process before the closing of last date. Aadhar Seeding with bank account is mandatory. Submission of DBT application along with uploading of Joining Report should be completed before the last date prescribed by the Authority.*

## **Some Important Points:**

1. Candidate need not visit the College at any time during the admissions. The entire process will be done through online mode.

2. If at any stage it is found that the information given by the applicant is incorrect or is not supported by the required document, the admission will be immediately cancelled.

3. Applicants are advised to exercise extreme care to ensure that they meet the requirements for the course/college. The applicants themselves will be solely responsible for ensuring their eligibility by carefully examining the eligibility requirements.

4. Candidates are requested to contact the allotted Institution with respect to completion of admission formalities (online) and procedures, further collect the Joining Report online from the Institution/College within the stipulated time. They are advised to keep checking their login/email and contact the College as soon as possible so that the admission can be approved.

### **2. Steps to be followed by Institution:**

**Pre-Requisites** The following documents are to be uploaded in the Institute login.

- a. **College Fee Structure/Academic fee** *(in the prescribe format available on AICTE PMSSS portal*)
- b. **Fee as per SFRC** (State Fee Regulatory Committee/Authority) /State Govt. issued fee fixation notification for AY 2020-21.
- *c.* **Institute Mandate Form**  Institution accounts details *(in prescribed format available on AICTE website under PMSSS 2020-21 tab)*
- d. **Passbook Copy/Cancelled cheque** clearly indicating Bank Name, Account holders Name, Account Number, IFSC code, MICR Code, Bank Address. The Institution bank account should not be in the name of **Trust/Society**. (bank details provided in the mandate form should tally with the details printed on Passbook Copy/Cancelled cheque)

#### **1. For New Institution (Institutions with NO PMSSS Candidates in previous years):**

 **Step 1**: **Registration:** If the Institute is admitting PMSSS students for the first time they should apply for the issuance of User ID  $\&$  Password by clicking at  $\&$  [https://www.aicte-jk-scholarship](https://www.aicte-jk-scholarship-gov.in/institutes/login.php)[gov.in/institutes/login.php>](https://www.aicte-jk-scholarship-gov.in/institutes/login.php)*.* After which Institute will receive "User Id" & "Password', send on the official email address. (within 48 to 72 hrs)

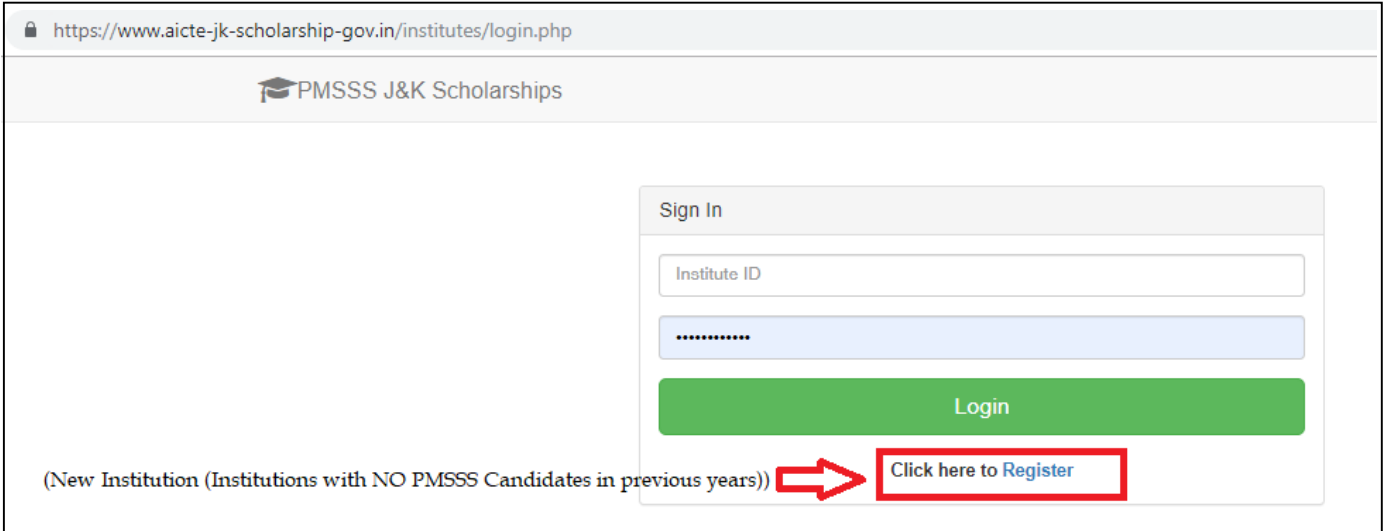

 **Step 2: Login:** Login on to J & K Institute Portal using authorized "User Id" & "Password', sent on your official email address.

 **Step3: Institute Details:** Fill in the necessary information & upload documents namely in 3 tabs: **Institute Details, Bank Details and Fee Details.**

**Institute Details:**

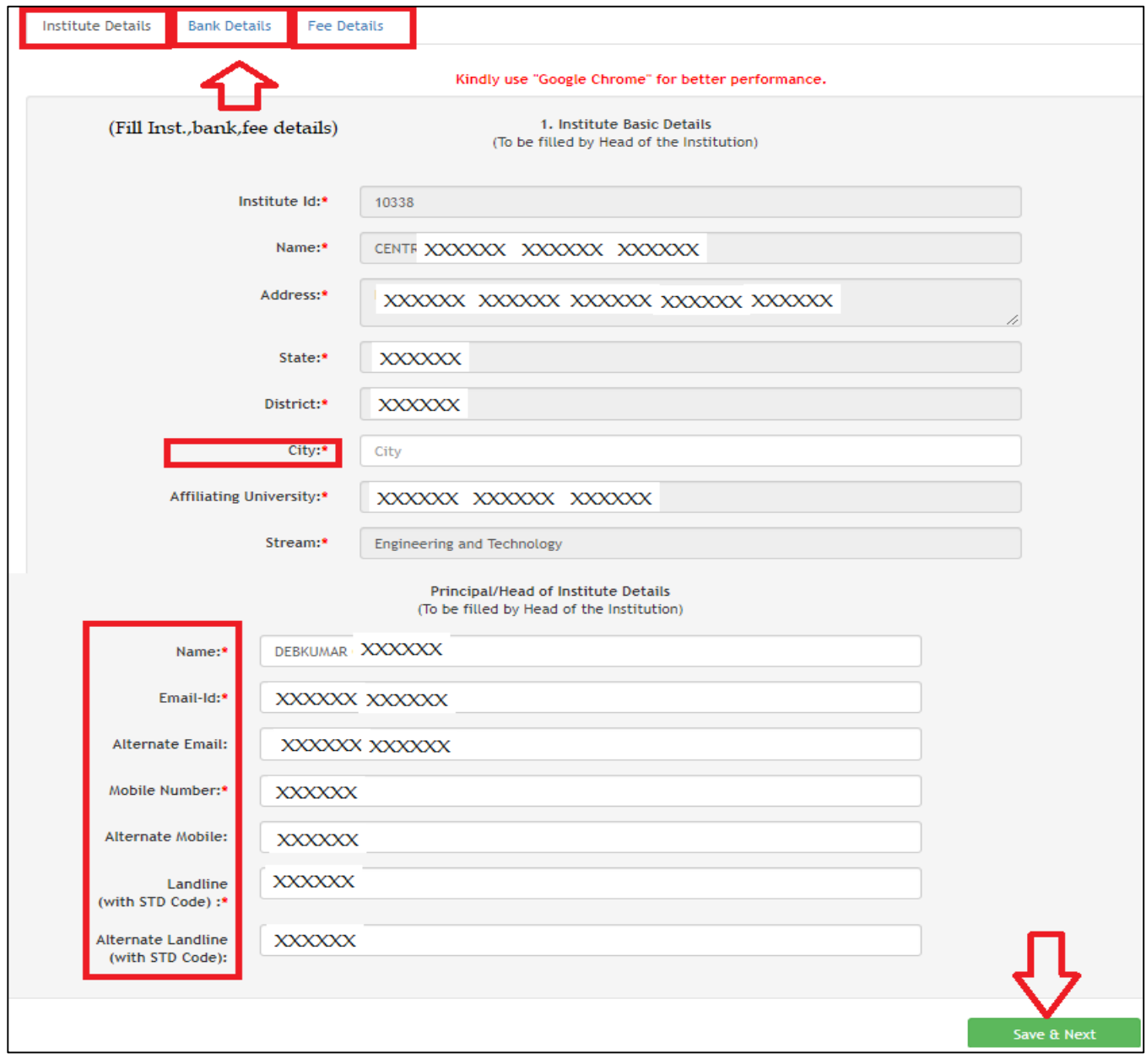

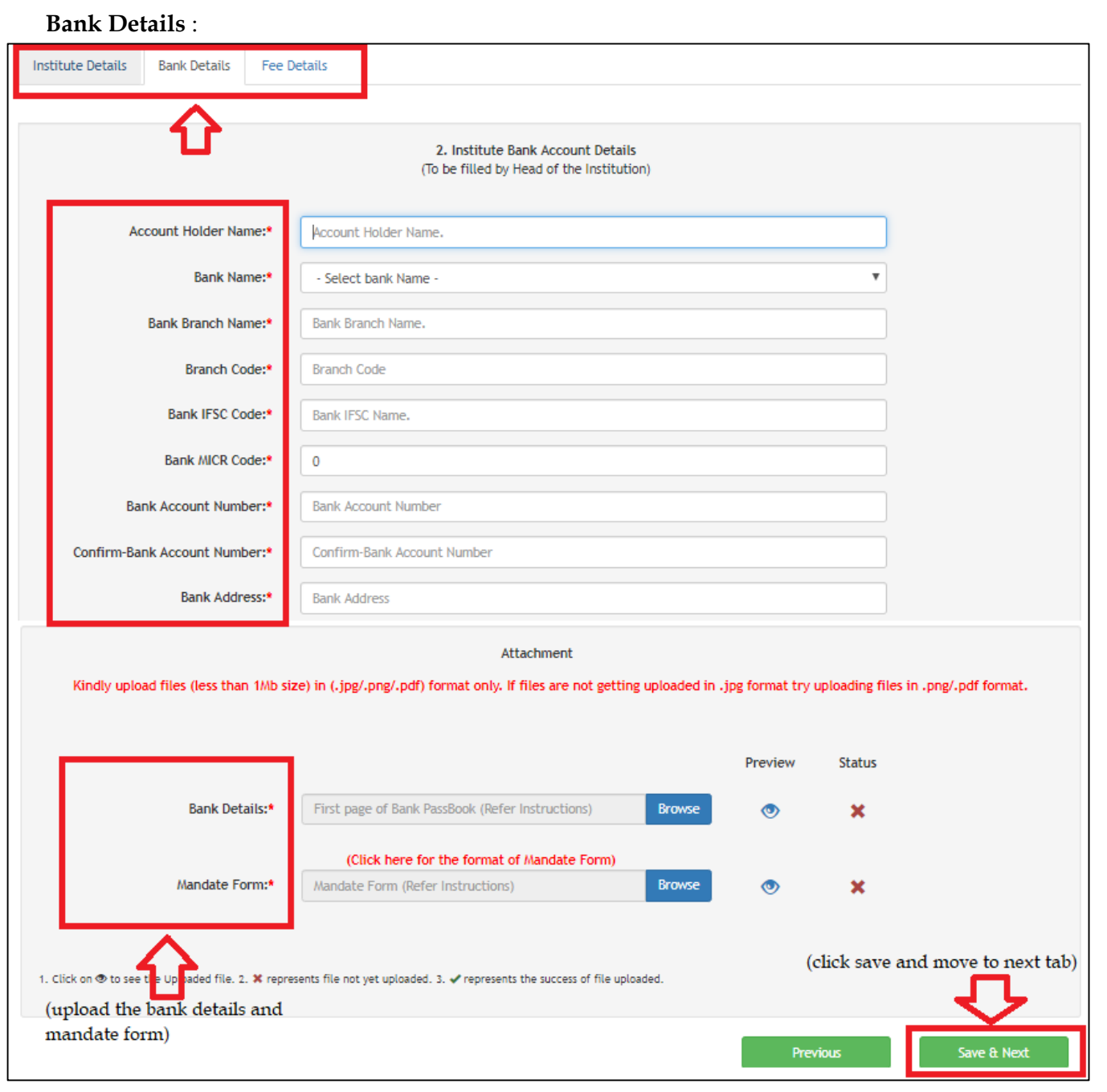

#### **Fee Details:**

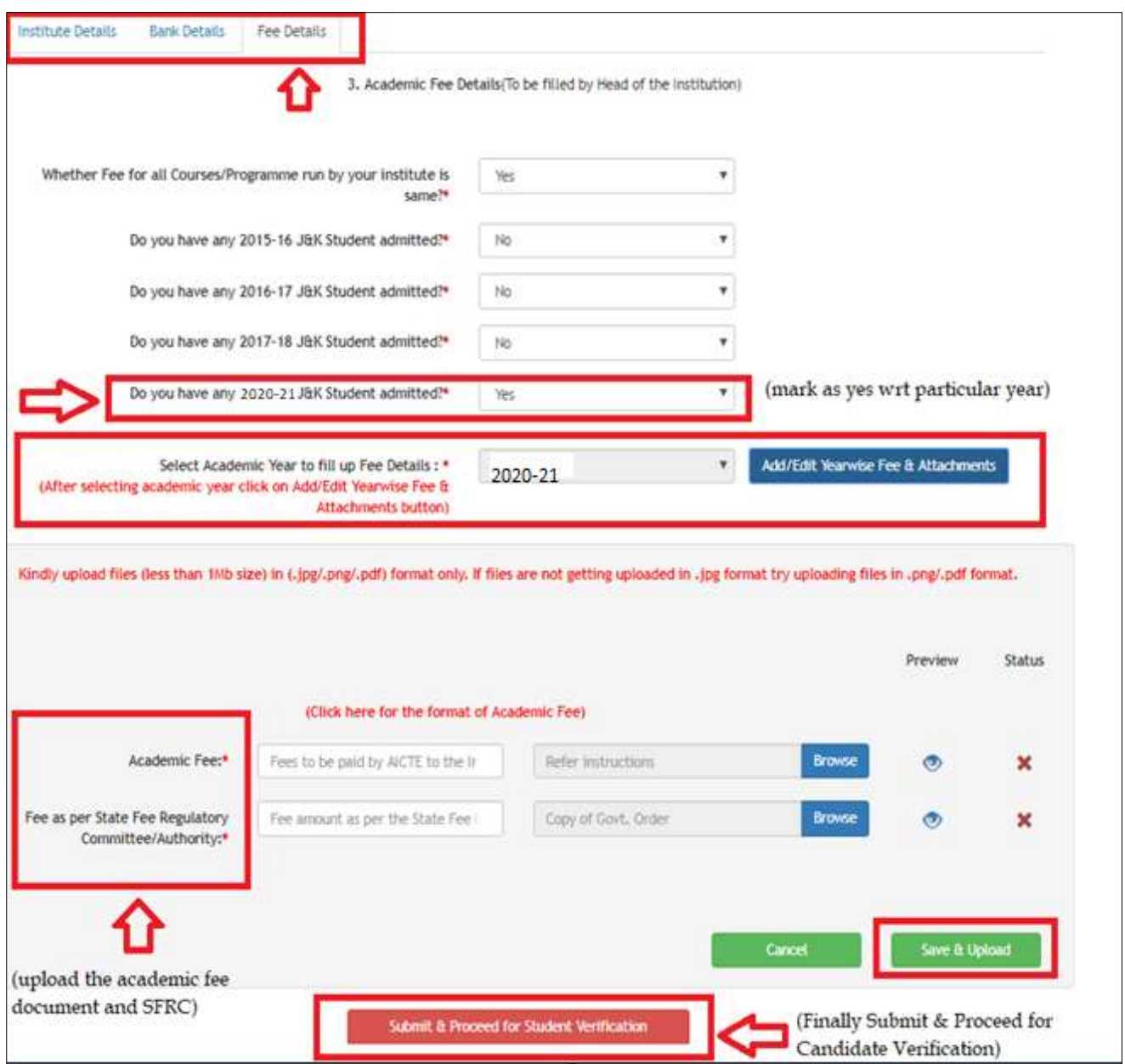

## **3. For Virtual Admission (Verification and Joining)**

#### **A. Virtual Joining:**

**Step 1**: Institute to log-in to PMSSS AICTE Portal through website [https://www.aicte-jk-scholarship](https://www.aicte-jk-scholarship-gov.in/institutes/login.php)[gov.in/institutes/login.php](https://www.aicte-jk-scholarship-gov.in/institutes/login.php) using the username and password as shown below.

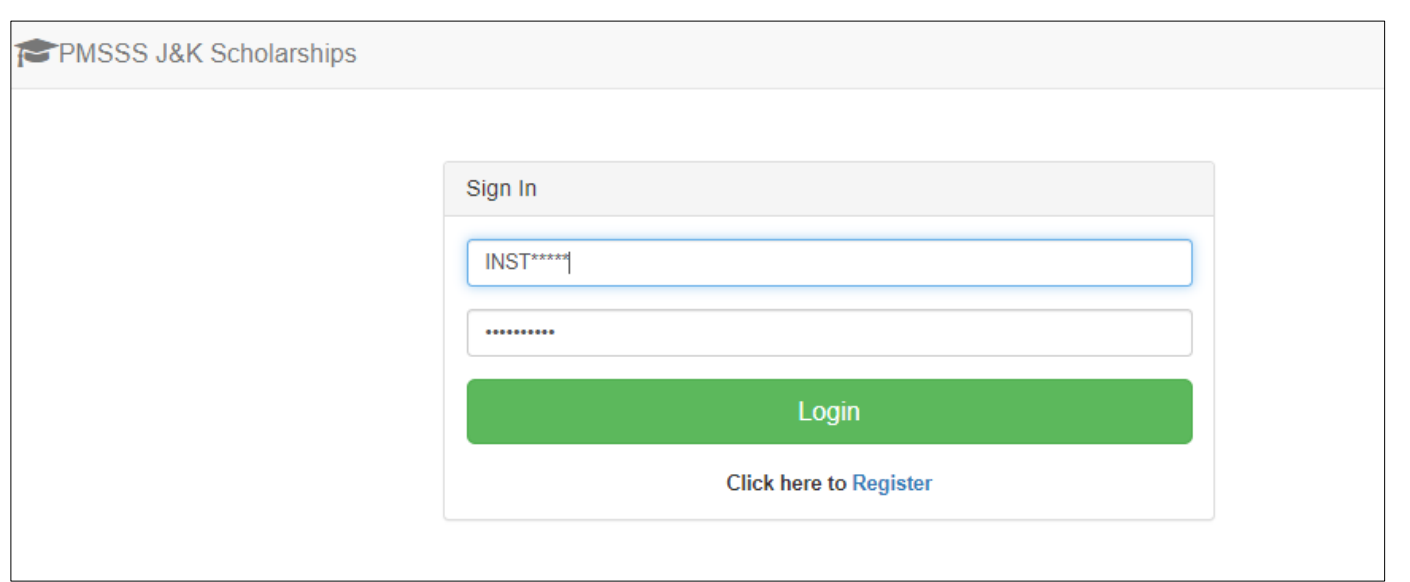

**Step 2**: Click on the AY 2020-21, under the section **Allotted candidates** to verify the students.

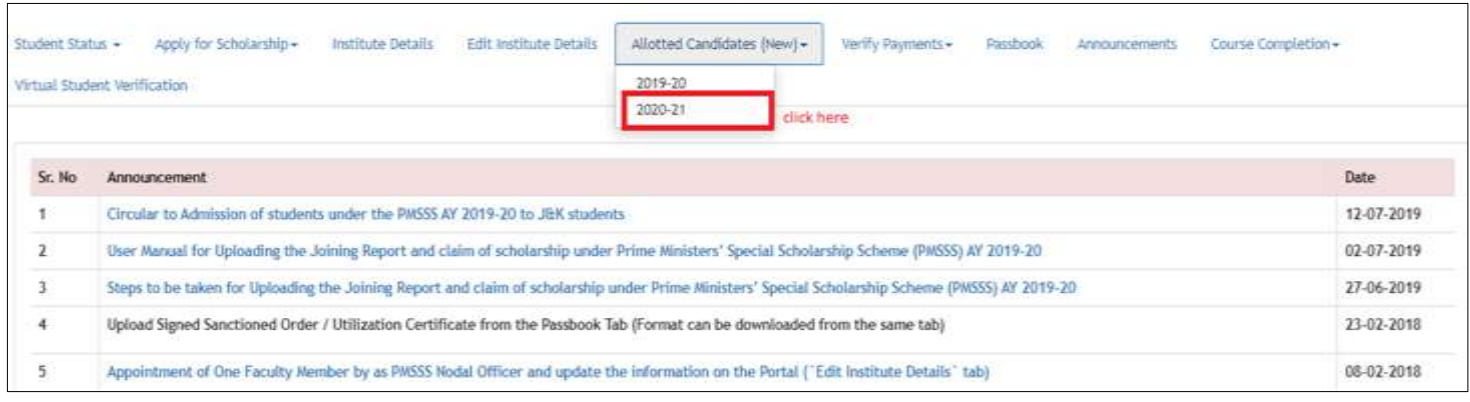

**Step 3**: Click on the **Virtual Joining** section and verify each student under PMSSS.

Ŀ.

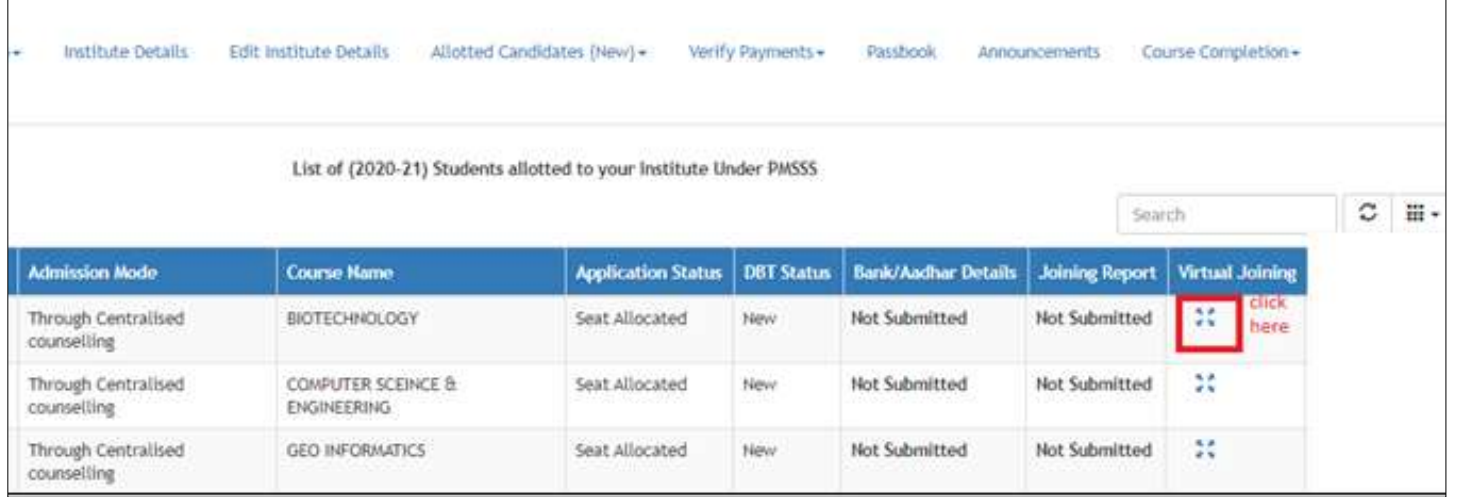

**Step 4**: Institutes are required to verify and give remarks on each document uploaded by the candidate. Click on the "eye" button a dialog box will open for action.

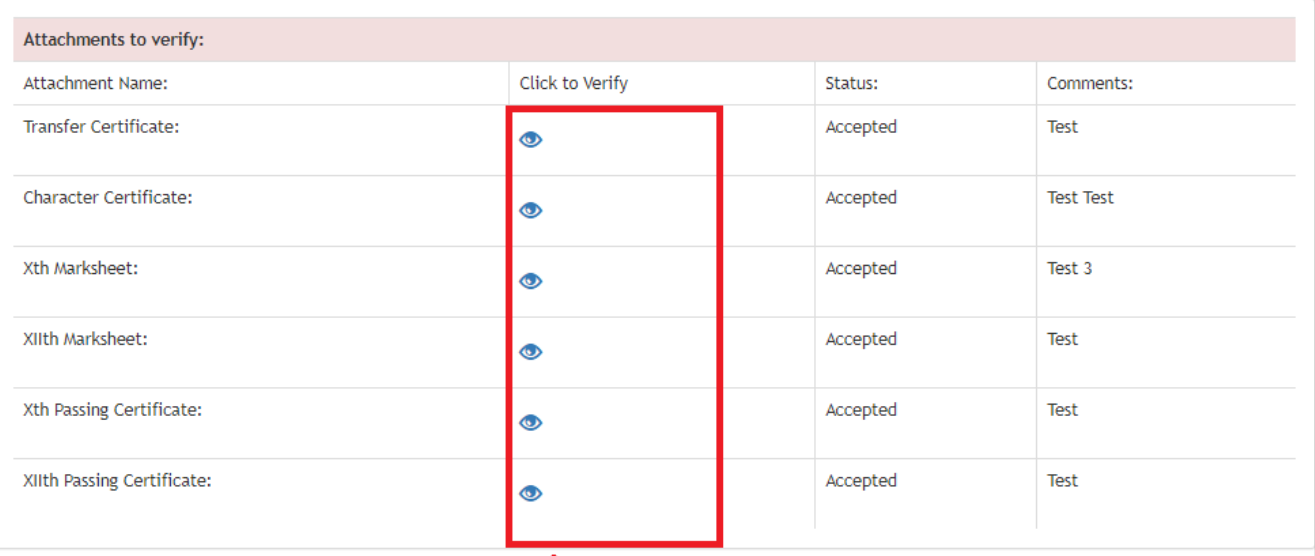

#### **Step 5**: Download the joining report format to fill details and put college stamp/seal on it.

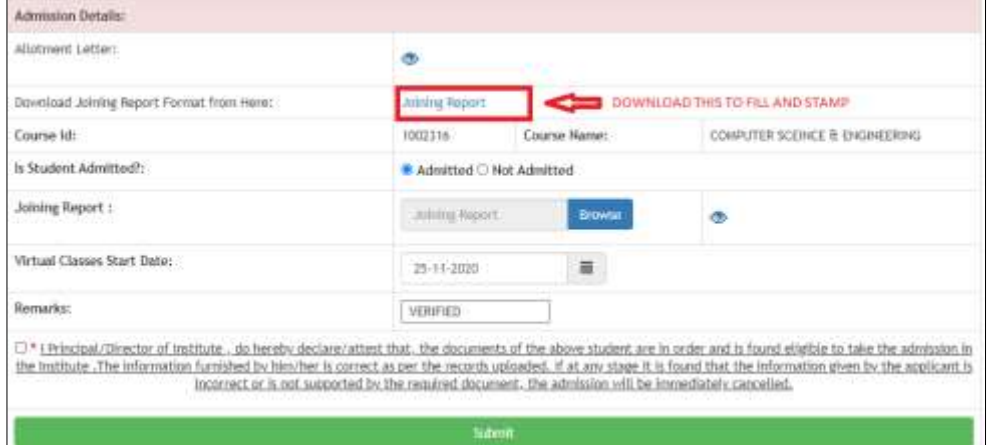

**Step 6**: Upload duly filled and stamped joining report along with filling joining date and remarks and finally click on the submit button as shown below to complete the process of virtual joining. Institute can reopen the form in case they are marking the candidate as not admitted.

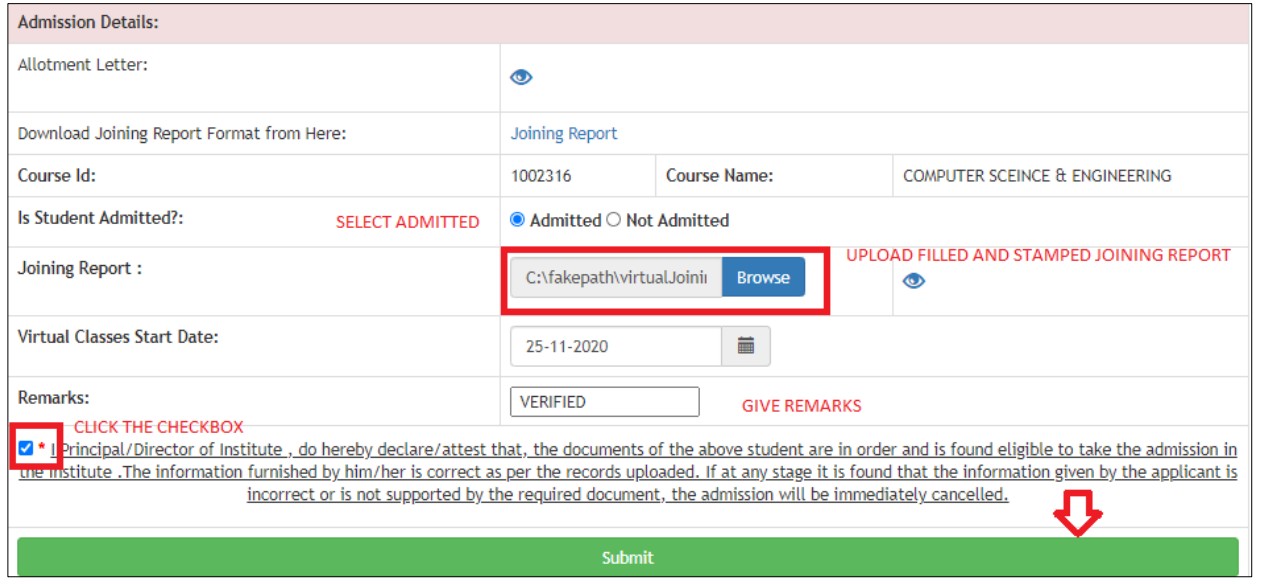

Note: In case the college wants any other document against admission, they may collect from the candidate accordingly and keep in their records.

**Step 7**: The **online joining letter** will be available in student login window after the institute's verification of the documents which candidates have to download, sign and then upload along with filling the date of joining. Further Proceed for DBT. Institute needs to Verify Bank and Aadhar details and joining report uploaded by student after which the student will be virtually joined and it will reflect as shown below:

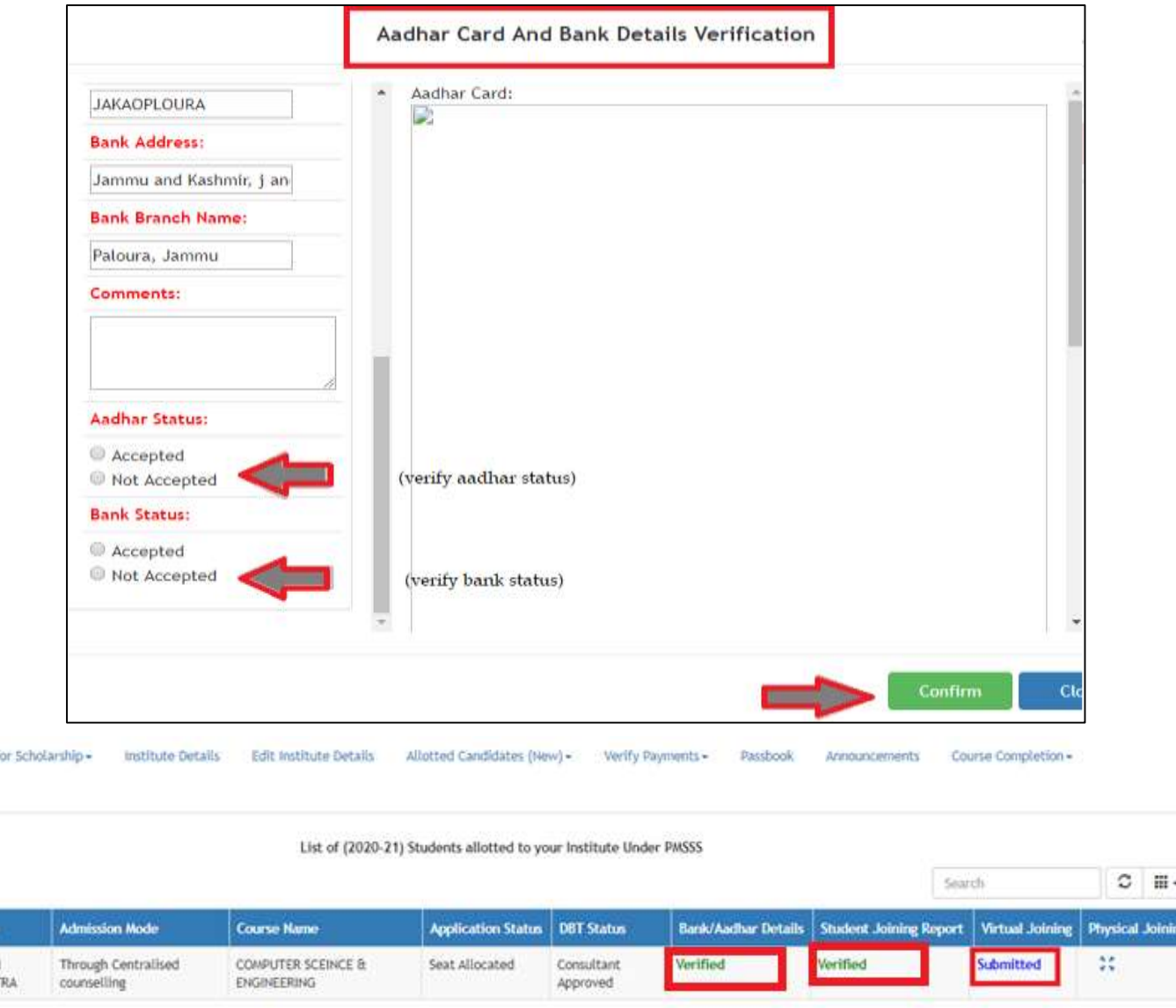

#### **A. Verification of Candidate for Maintenance Allowance:**

Anoly f ation:

**Hame VANSE** BASOT

The institute may note that the academic fee of the candidate would be credited to the mandated bank account of the Institute by AICTE through PFMS as per the scheme guidelines subject to commencement of the online classes. However, the Institute can collect only refundable deposits/ caution money (if any). Hostel/ Mess charges shall be collected from the candidates **only after students physically join the institute.** Maintenance Allowance of Rs.1.00 lakh per annum will be paid to the student in Nine (9) instalments to bear expenses towards hostel /mess /books & stationary etc. First instalment of which Rs. 20,000/- will be released immediately on verification of physical joining report by the Institute. Remaining Eight (8) instalments of Rs.10, 000/- each will be released on monthly basis subject to online verification of student's attendance by the concerned Institute.

#### **B. Submission of DBT for Academic Fees Disbursal:**

**Step 8:** Click on "Apply for Scholarship Tab">> Select "20-21 Tab".

**Step 9:** Select Candidate and Click on **(l**) (button) under verification column.

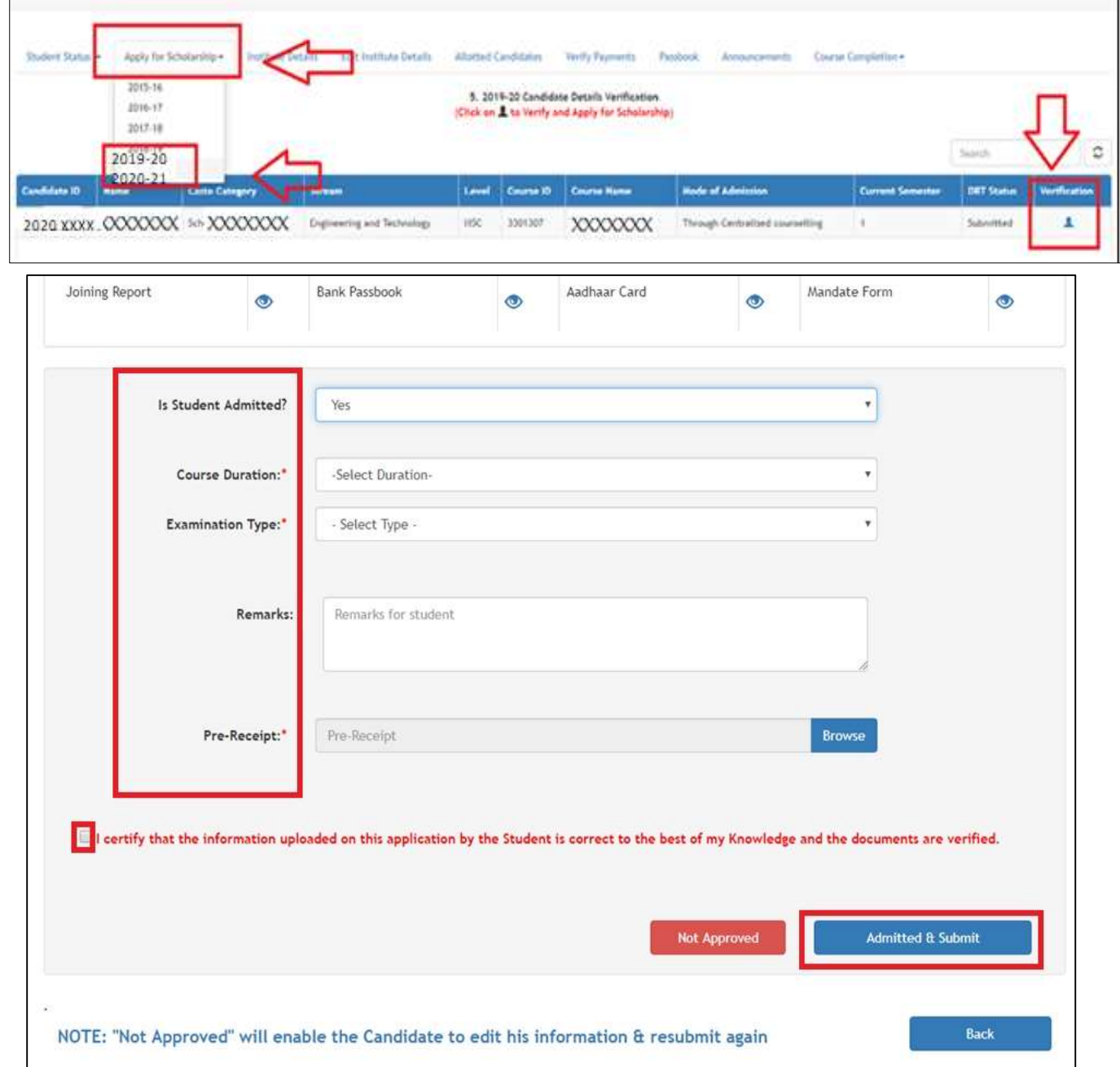

**Step 10:** Verify and Fill up the required information and submit the Application.

**Step 11**: DBT Application can be seen under "Student Status Tab".

**Step 12:** After verifying the above details payment record will be generated automatically in **Verify Payments Tab**. Maintenance Allowance will be released on monthly basis subject to online verification of student's attendance by the concerned Institute.

## **4. For Existing Institution (Institutions with PMSSS Candidates):**

**Step 1**: If the Institute has already admitted students under PMSSS, then you may use the old User ID and Password and Submit DBT form for the Academic Year 2020-21 to verify students.

**Step 2**: Follows the steps for Virtual Admission mentioned above. (Verification of Documents and Joining) Repeat Step 1 to Step 12

**Step 3**: Fill in the necessary information & upload the SFRC, College Fee Structure/Academic fee, Institute Mandate Form and Passbook Copy/Cancelled Cheque in the "Edit Institute Details Tab" >> Select "Apply Button".

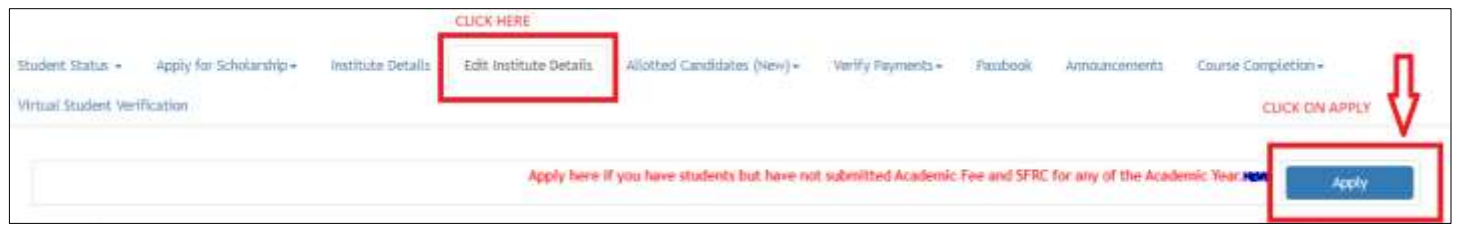

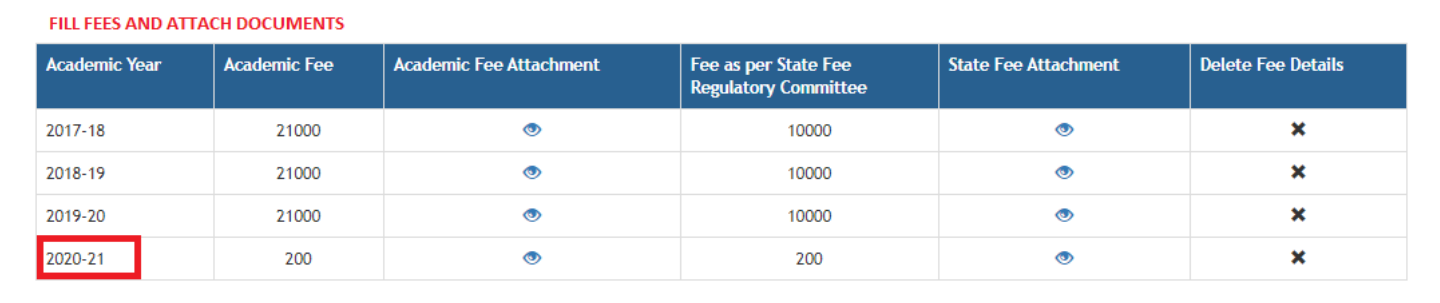

**Please Note:** *Institute can pause and mark the candidate as left the Institute from Verify Payments Tab as and when required.*

**NOTE: The students who are allotted seats through on-line counselling process of PMSSS are only eligible for scholarship, subject to their meeting other eligibility conditions.**

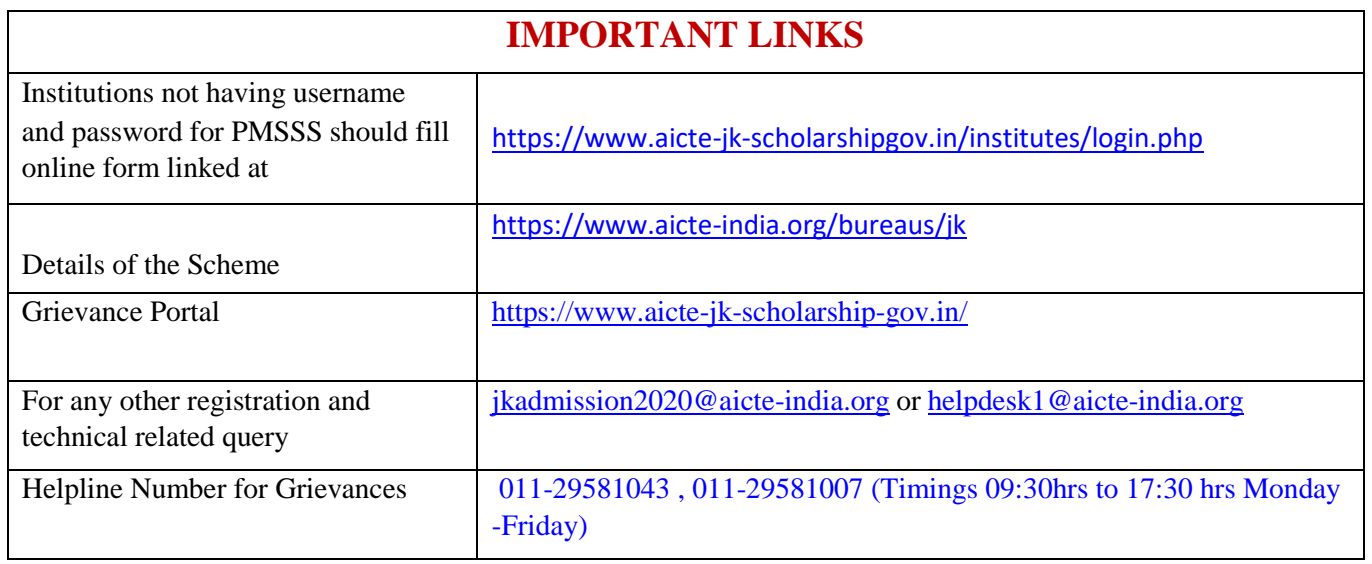